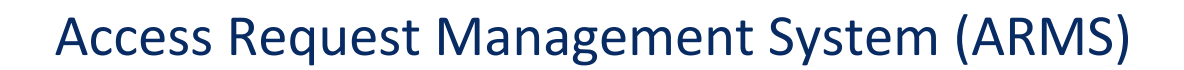

## **Hướng dẫn cho học sinh mới**

Học khu trung học East Side sử dụng Hệ thống quản lý yêu cầu truy cập (ARMS) cho học sinh để tạo, thay đổi hoặc khôi phục lại mật khẩu ESUHSD của học sinh. Tất cả học sinh phải tuân theo các hướng dẫn bên dưới để có quyền truy cập vào email học khu ESUHSD của học sinh, đăng nhập vào Chromebook, máy tính của học khu, mạng không dây của ESUHSD (trong khi ở trường và nếu có mạng công cộng) và các ứng dụng hướng dẫn khác.

❸

Las

 $\ddot{\phantom{a}}$ 

Your cont

 $One$ 

4

❼

❻

## **Khi vào sử dụng ARMS:**

**EAST SIDE** HIGH SCHOOL DISTRICT

- 1. Mở Internet, Chẳng hạn như **Chrome.** 2. Truy cập https://arms.esuhsd.org. 3. Nhập địa chỉ email của học khu trong tên của người sử dụng.
	- 4. Nhập vào **E@stside** vào phần mật khẩu.
	- 5. Nhấn vào để xem mật khẩu như đã được đánh vào.
	- 6. Nhấn **Đi** (**Go**).
	- 7. Nhấn vào \*\*\*NHẤN VÀO ĐÂY\*\*\* (\*\*\*CLICK HERE\*\*\*) để đổi mật khẩu.
	- 8. Nhập mật khẩu mới cho cả hai khung. *Mật khẩu phải đáp ứng các yêu cầu được liệt kê và KHÔNG được chứa tên hoặc họ của học sinh.*
	- 9. Nhấn vào **Tiếp theo** (**Next**), sau đó **đóng lại** (**Save**).
	- 10. Đăng nhập vào ARMS bằng mật khẩu mới.
	- 11. Trả lời 3 **câu hỏi thử thách** \* cho tính năng **Quên mật khẩu của tôi** (**Forgot My Password**).

## **Các đề xuất để ghi nhớ lại tên người dùng và mật khẩu của học sinh:**

Chụp ảnh màn hình đăng nhập ở bước 10 sau khi học sinh nhấp vào khi @ hiển thị mật kh

- Viết tên người sử dụng và mật khẩu của học sinh vào quyển tập hoặc bìa ghi chép riêng b
- Nhắn thông tin cho chính học sinh hoặc IPhone vào trang ghi chú thông tin.

**Khôi phục lại mật khẩu:**

- 1. Truy cập vào https://arms.esuhsd.org
- 2. Nhập **cần trợ giúp?**(**Need help?**), sau đó nhấn vào **Quên mật khẩu của tôi** (**Forgot My Password**).
- 3. Nhập địa chỉ email học khu của học sinh, nhấn vào **Tiếp theo** (**Next**)**.**
- 4. Trả lời câu hỏi thử thách, nhấn vào **Tiếp theo** (**Next**)**.**
- 5. Nếu trả lời đúng, màn hình tiếp theo là thay đổi mật khẩu của học s Nhập mật khẩu mới vào cả hai khung và nhấn **Tiếp theo** (**Next**)**.** *Mật khẩu của học sinh không được chứa tên hoặc họ của học sinh. Bao gồm một trong hai sẽ gây ra lỗi Mật khẩu "mật khẩu không hợp lệ"* (Password is not valid).
- 6. Nếu không trả lời đúng, bấm **Bắt đầu lại** (**Start Over)** để quay lại **Bước 1 của 4 bước** (**Step 1 of 4**).

## **Thay đổi mật khẩu và cập nhật các câu hỏi thách thức nếu bị xâm phạm:**

- 1. Truy cập vào https://arms.esuhsd.org và đăng nhập.
- 2. Nhấn vào **hồ sơ** (**Profiles**) bên khung bên trái.
- 3. Nhấn vào **Thay đổi Mật khẩu** (**Change Password**) hoặc **Cập nhật câu hỏi Thử thách** (**Update Challenge Responses**).

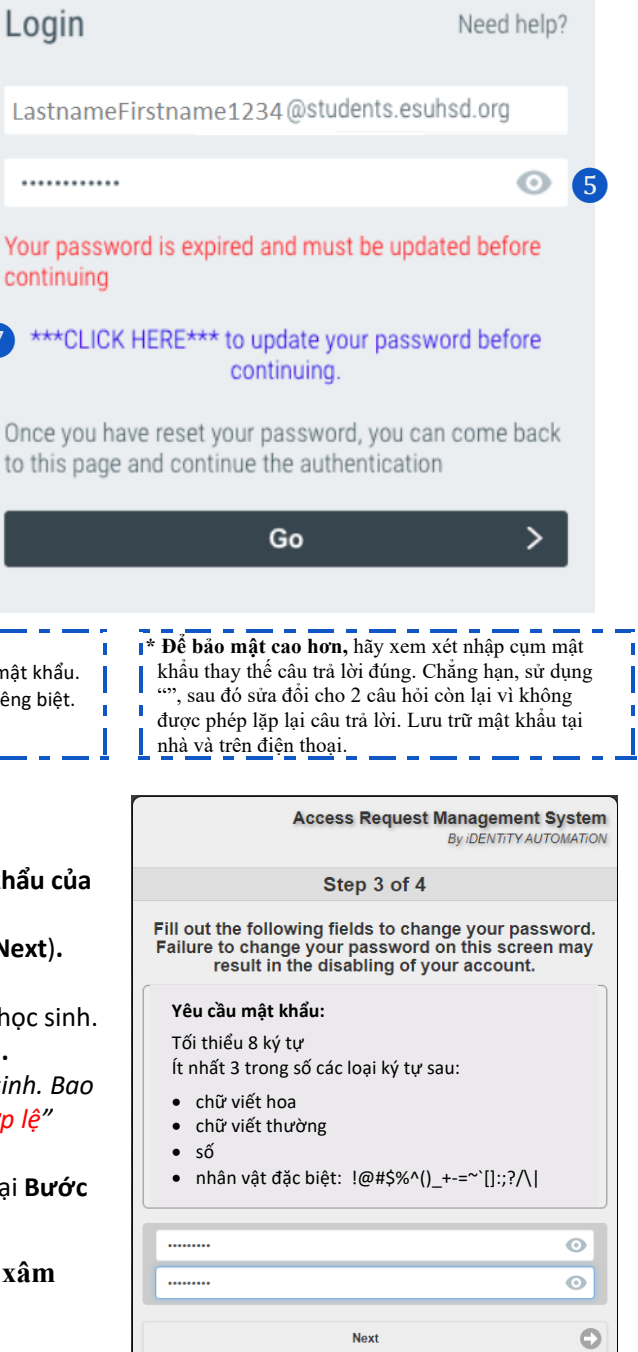